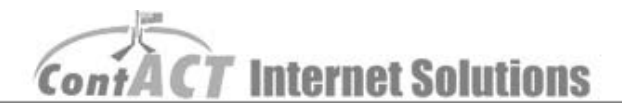

## Meta-tags for Crawler Based Search

**Note:** the aim here is to change the meta-tags and description of individual pages, so that customer web searches, related to your business.

1. Log on to **CMS** [\(https://ssl.contact.com.au/CMS/\)](https://ssl.contact.com.au/CMS/). Request your username and password from the ContACT team on 02 6175 1111.

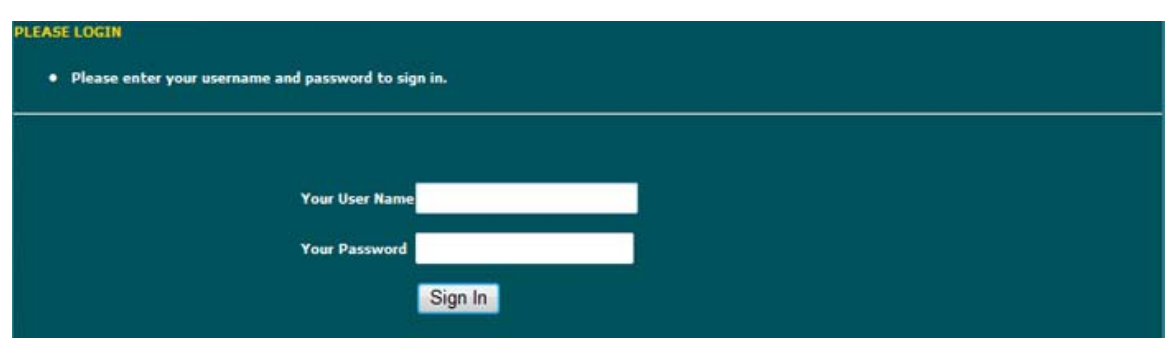

2. Click '**Manage site**' (At top of your page)

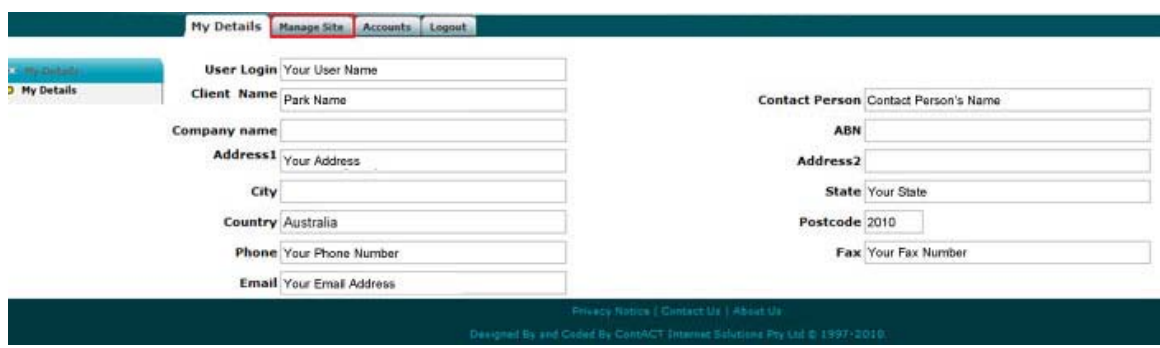

3. Click '**Manage Pages**' [Manage Pages]

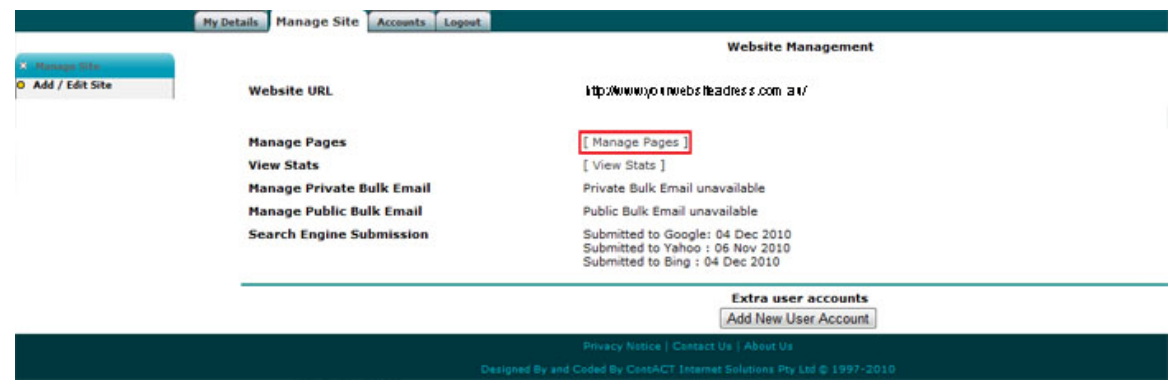

**Internet Solutions** Cο

4. On the left all your pages is a link that has the name of all your websites pages, and then click on that link to access the page you want to change/update.

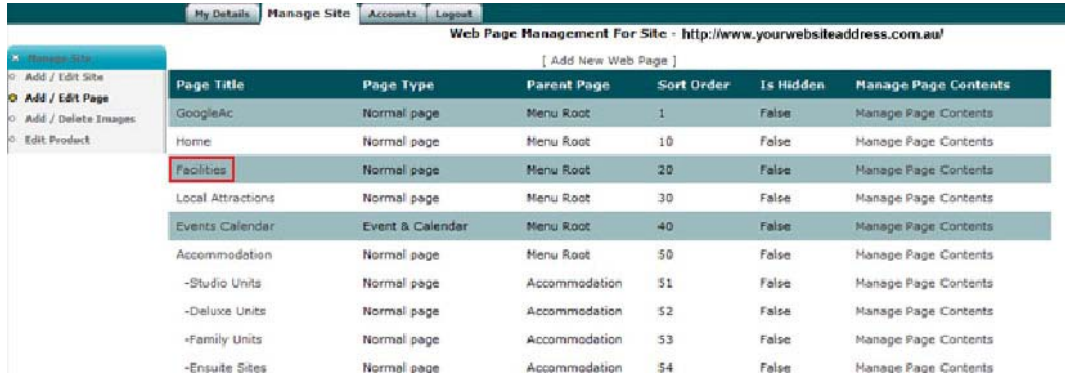

5. You will see some large text boxes with text in them, the first box is the page meta-tags and the second box is the page description.

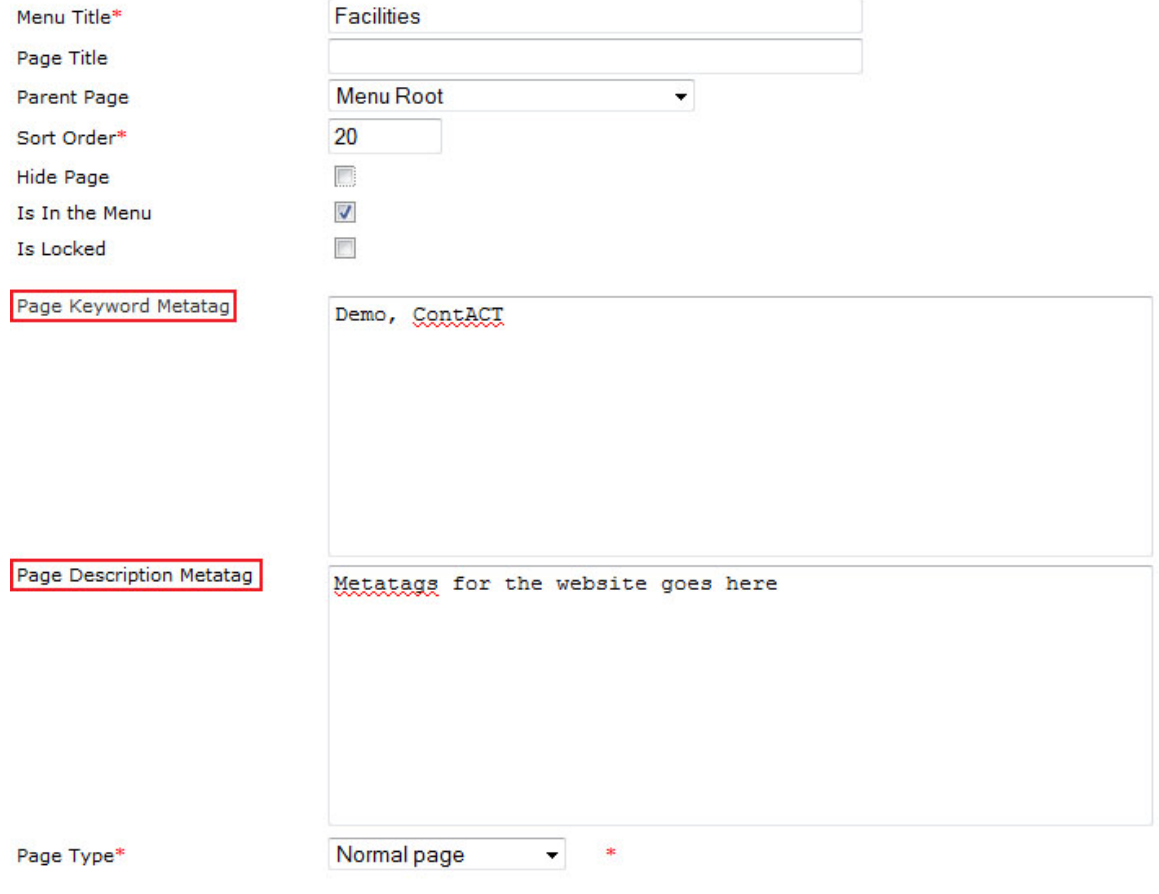

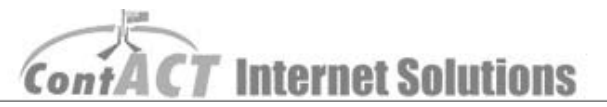

6. Add some meta-tags; try not to repeat the same words over and over. Have them related to your page contents, e.g. deluxe cabin, 2 bedrooms, queen ensuite.

*Note: for meta-tags remember keep keywords down to 25 otherwise Google will penalize your website, also 5 most important words to the front of this list.*

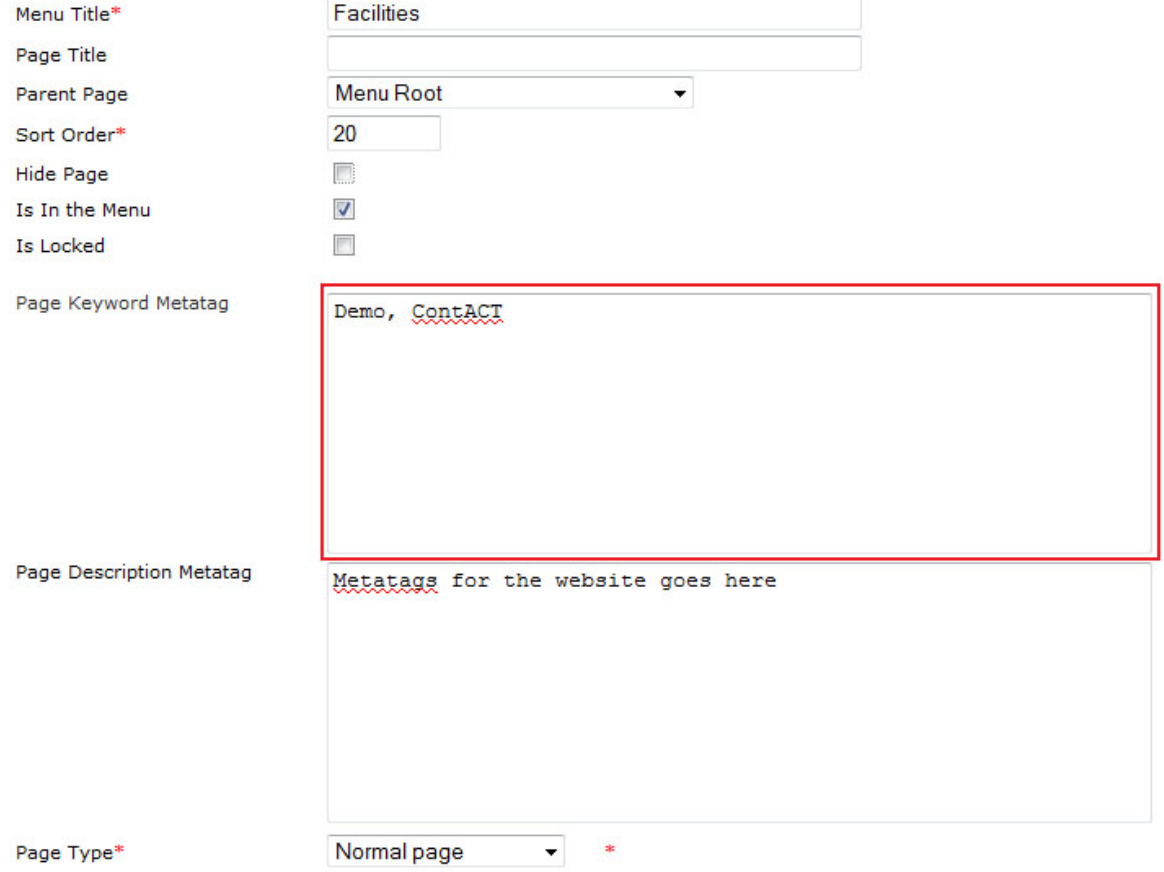

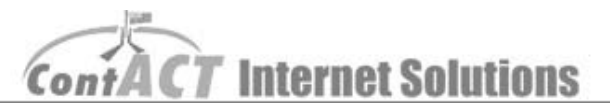

## 7. Now add some description to the page

*Note: keep description to 30 words or less and make reasonable English, e.g. Victoria Lake, Victoria parklands*

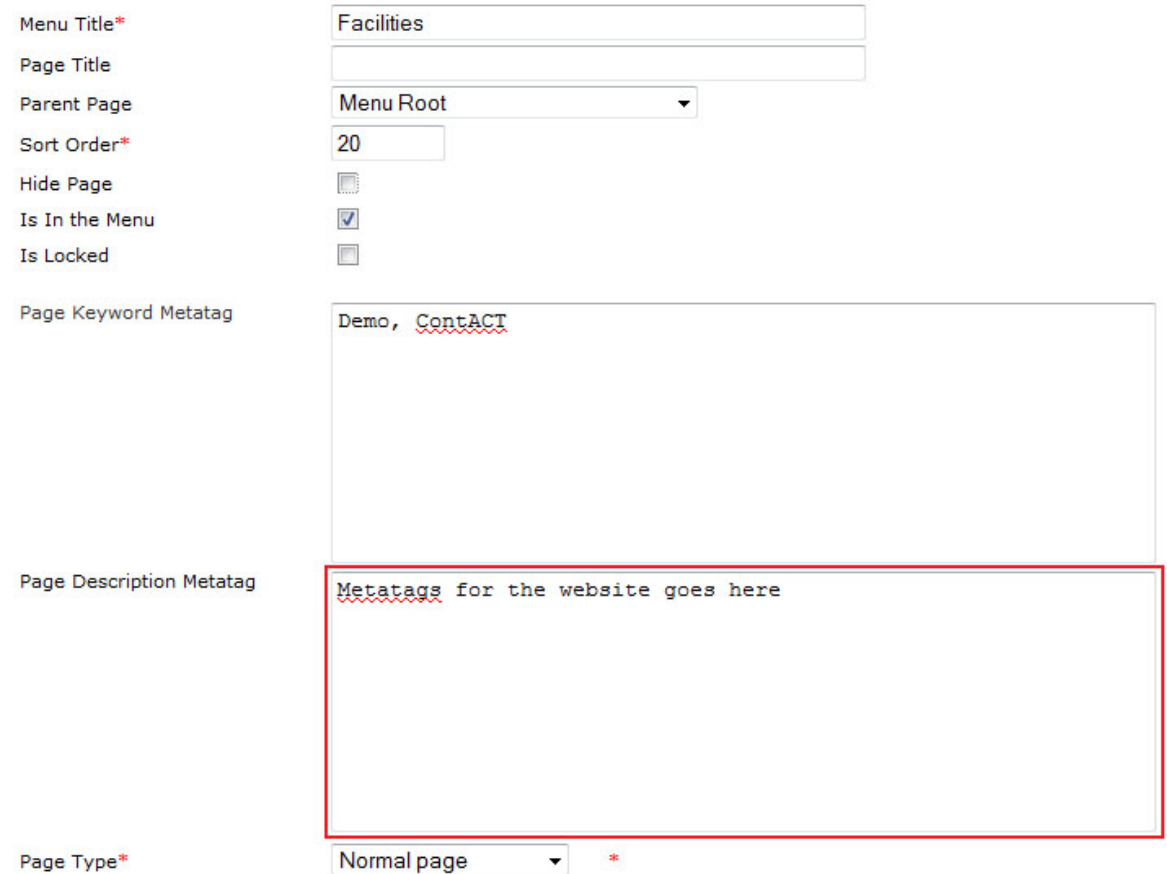

8. Remember to click '**Save**' button.

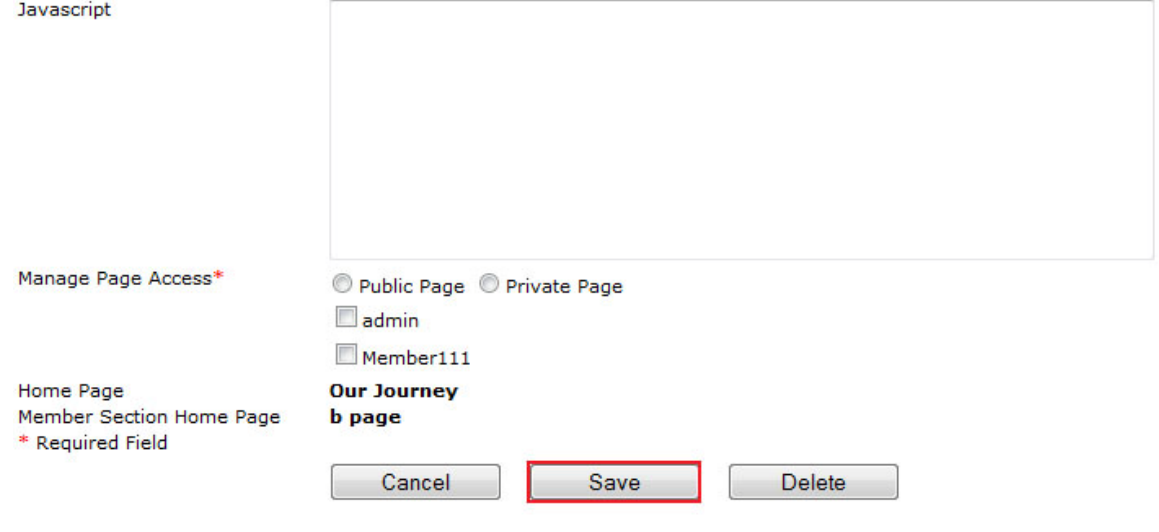